# <span id="page-0-0"></span>**Provisioning and Setup of Grandstream HT802 ATA**

The Grandstream HT802 is an analog telephone adaptor (ATA) with 2 Foreign Exchange Subscriber (FXS) ports for connecting an analog phone to your NocTel Talk Host VoIP system.

⋒ **Outbound and Ext to Ext Dialing**

- When making an outbound call from the analog device connected to the Grandstream HT802 you **must** dial your NocTel account **exit code + the 10 digit phon number**.
- Direct extension to extensions dialing does not require the exit code.
- Dialing emergency service (911): dial 911 **no exit code is needed.**

## **Add a Grandstream Extension**

- 1. In the NocTel portal, click **Extensions** > **Add a new Extension**.
- 2. In the **Grandstream** section and click **add device**.

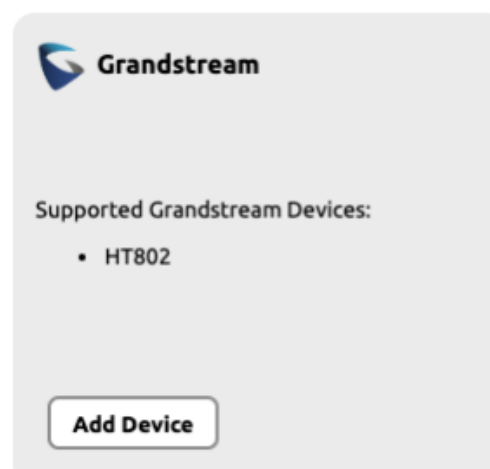

- 3. On the **Grandstream Device Provisioning** page complete the following field in step 3:
	- a. **Device MAC:** the phone's 12-digit MAC address. The MAC address can be found on the bottom of the device.
	- b. **Ext. #:** Give the extension a distinct extension number not currently in use in your account.
	- c. **Line:** For all standard applications, leave as 1st
	- d. **Extension Name:** Enter a descriptive name for the extension.

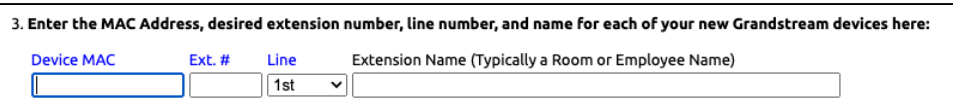

4. Click **Submit**.

## **Finding the Grandstream HT802's IP Address**

- 1. Connect the Grandstream to power using the included Micro USB power adaptor.
- 2. Connect the Grandstream to an active network connection in the **blue Internet port**.
- 3. Connect an analog phone to **Phone 1** port.
- 4. On the connected phone, dial **\*\*\***

5. When prompted for a menu option, dial **02**. Take note of the IP address provided.

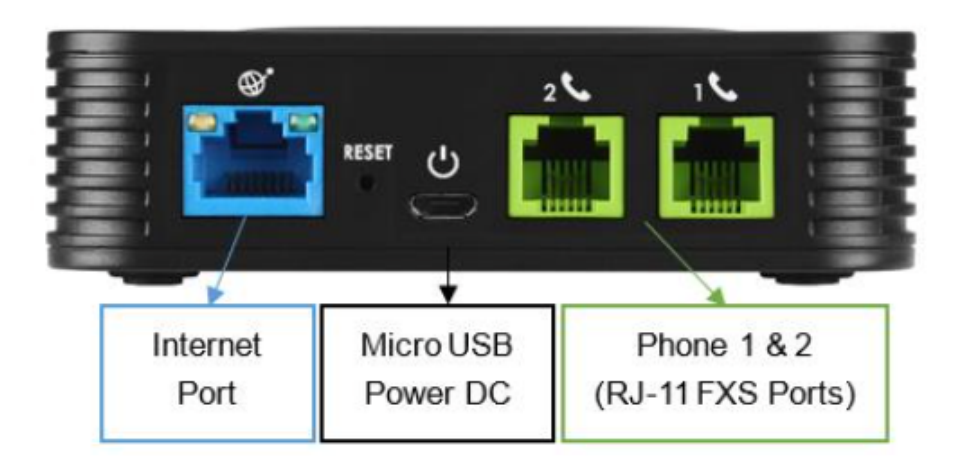

## **Accessing the Grandsteam's Web Interface and Provisioning**

- 1. Navigate to the **IP address** for the ATA.
- 2. Login using username: **admin** and password: **admin**

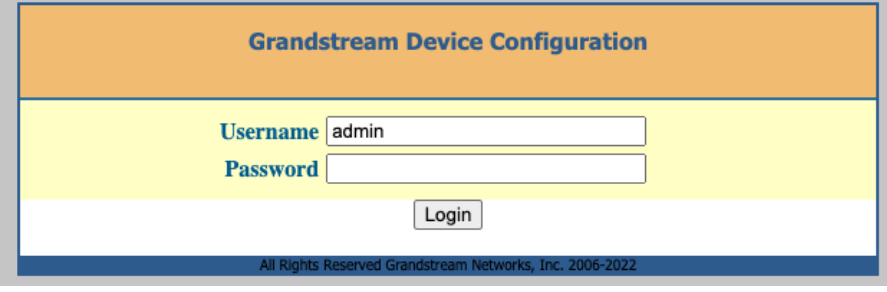

3. Click the **Advanced Settings** tab at the top of the page.

4. Locate the **Firmware Upgrade and Provisioning** section. In the **Config Server Path** field, enter: **[noctel.com](http://noctel.com)**

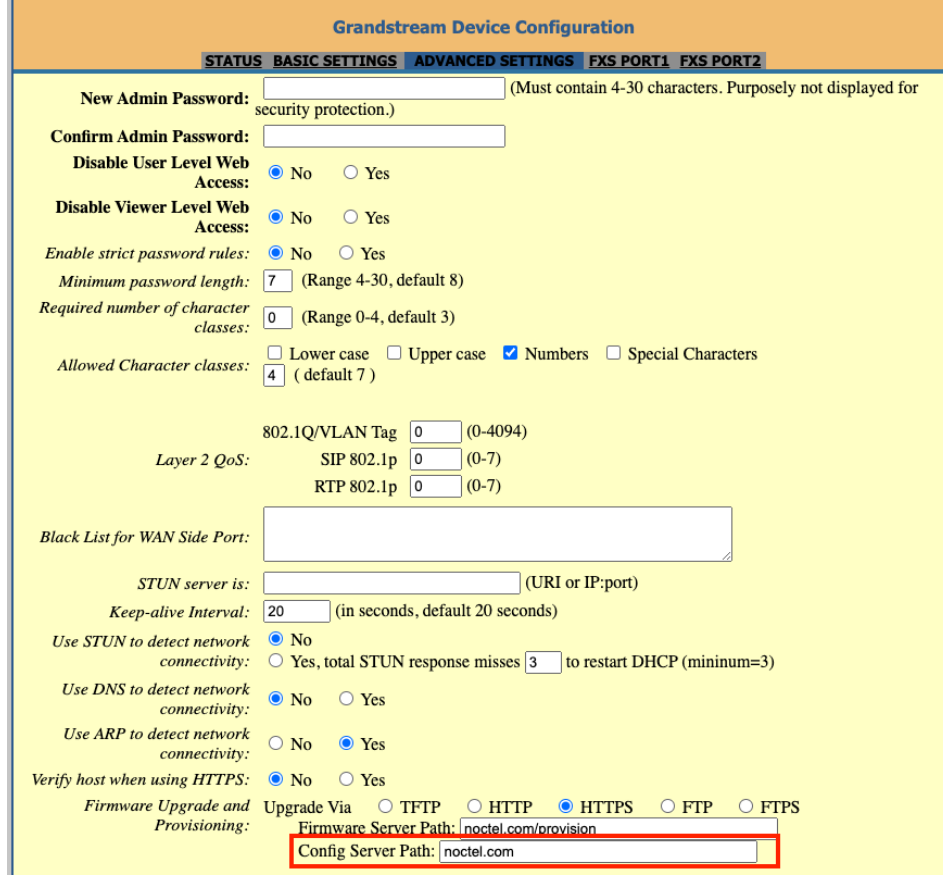

5. Click **Apply** at the bottom of the page.

6. Click the **Advanced Settings** tab to return to the page, scroll to the bottom and click **Reboot**. The device will provision automatically; the process can take several minutes before the extension shows as online in the control panel.

# **Grandstream HT802 LED Pattern Description**

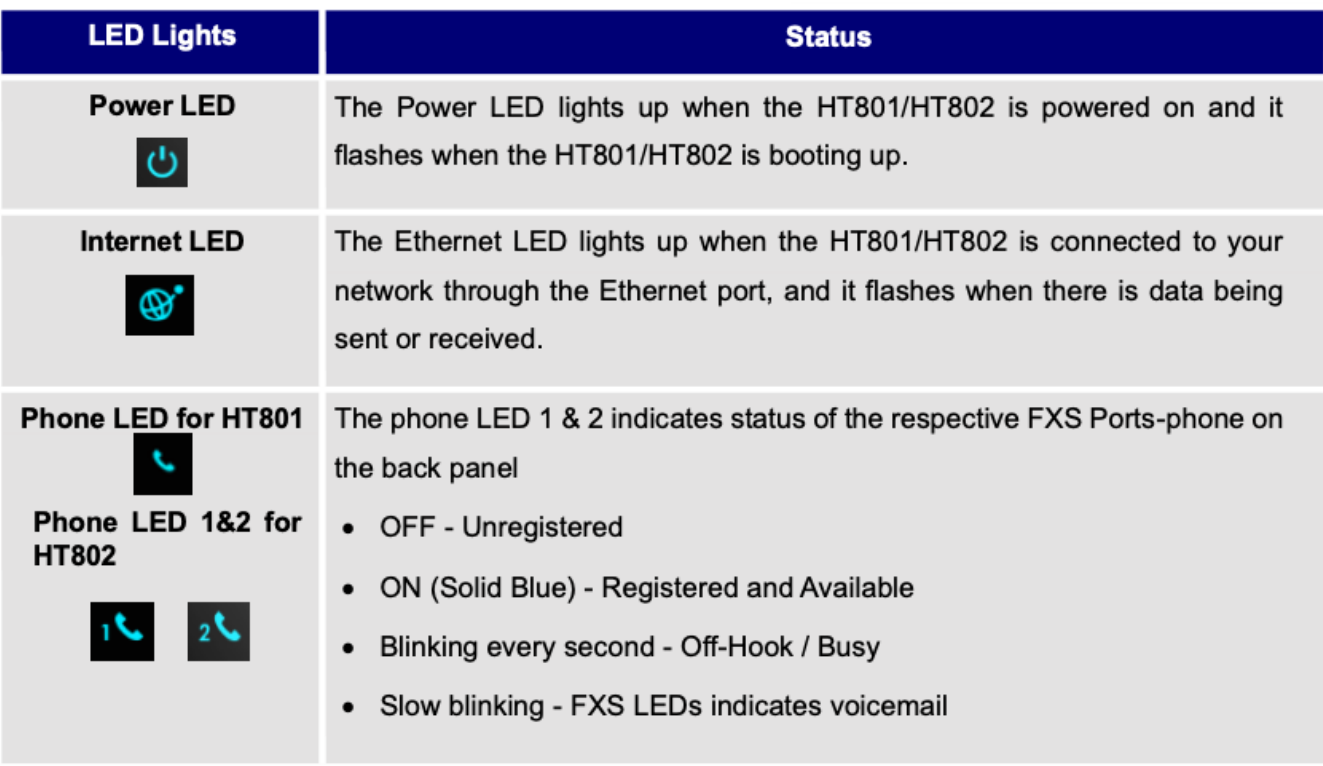

## **Factory Resetting Grandstream HT802**

To reset default factory settings using the reset button please follow the steps above:

1. Unplug the Ethernet cable.

- 2. Locate the reset hole on the back panel of your HT801/HT802.
- 3. Insert a pin in this hole and press for about 7 seconds.
- 4. Take out the pin. All unit settings are restored to factory settings.

Reset default factory settings using the IVR prompt:

- 1. Dial **\*\*\*** for the voice prompt.
- 2. Enter **99** and wait for the "reset" voice prompt.
- 3. Enter the **encoded MAC address** (Look below for how to encode the MAC address).
- 4. Wait 15 seconds and the device will automatically reboot and restore factory settings.

Encode the MAC Address:

1. Locate the MAC address of the device. It is the 12-digit HEX number on the bottom of the unit.

2. Key in the MAC address. Use the following mapping:

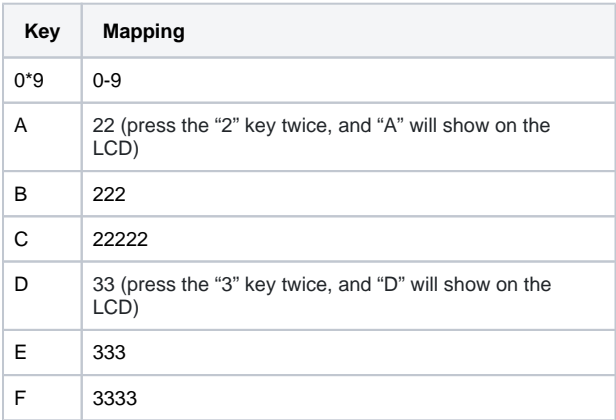

For example: if the MAC address is 000b8200e395, it should be keyed in as "0002228200333395".

Reset from Web Interface (Reset Type):

- 1. Access your HT801/HT802 UI by entering its IP address in your favorite browser. 2. Enter your admin password (default: admin).
- 3. Press Login to access your settings.
- 4. Go to Basic Settings >> Reset Type.

5. Press the Reset button (after selecting the reset type):

- Full Reset: This will make a full reset.
- ISP Data: This will reset only the basic settings, like IP mode, PPPoE, and Web port.
- VOIP Data: This will reset only the data related to a service provider like SIP server, sip user ID, provisioning and others.
- Factory Reset will be disabled if the "Lock keypad update" is set to "Yes".
- If the HT801/HT802 was previously locked by your local service provider, pressing the RESET button will only restart the unit. The device will not return to factory default settings.

## **Grandstream HT802 Documentation**

**[User Guide](https://noctel.com/help/download/attachments/46268895/ht80x_user_guide.pdf?version=1&modificationDate=1685466089771&api=v2)**

**[Data Sheet](https://noctel.com/help/download/attachments/46268895/grandstream_ht802_dual_fxs_adapter_datasheet.pdf?version=1&modificationDate=1685466042840&api=v2)**

## Related articles

- [Provisioning and Setup of Grandstream HT802 ATA](#page-0-0)
- [Provisioning a Grandstream WP820 Wi-Fi Phone](https://noctel.com/help/display/docs/Provisioning+a+Grandstream+WP820+Wi-Fi+Phone)
- [Provisioning a Yealink W76P Wireless Phone](https://noctel.com/help/display/docs/Provisioning+a+Yealink+W76P+Wireless+Phone)
- [Provisioning a NocTel Go Extension \(Legacy\)](https://noctel.com/help/pages/viewpage.action?pageId=9371692)
- [Provisioning a Polycom Phone](https://noctel.com/help/display/docs/Provisioning+a+Polycom+Phone)